Suite del Management Pack Dell PowerVault MD Storage Arrays versión 4.1 para Microsoft System Center Operations Manager 2007 R2/SP1 y System Center Essentials 2007 SP1/2010

## Guía del usuario

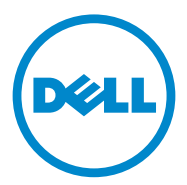

### Notas y precauciones

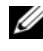

 $\mathbb Z$  NOTA: una NOTA proporciona información importante que le ayudará a utilizar mejor el equipo.

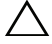

PRECAUCIÓN: un mensaje de PRECAUCIÓN indica la posibilidad de daños en el hardware o la pérdida de datos, e informa de cómo evitar el problema.

09/2011

<sup>—&</sup>lt;br>La información contenida en<br>© 2011 Dell Inc. Todos los der<br>Queda estrictamente probibida **La información contenida en este documento puede modificarse sin previo aviso. © 2011 Dell Inc. Todos los derechos reservados.**

Queda estrictamente prohibida la reproducción de estos materiales en cualquier forma sin la autorización por escrito de Dell Inc.

Marcas comerciales utilizadas en este texto: *Dell*™, el logotipo de *DELL*™, *OpenManage*™*,* <sup>y</sup> *PowerVault*™ son marcas comerciales de Dell Inc.; *Microsoft*®, *Windows*®, *Windows Server*®, y *Windows Vista*® son marcas comerciales o marcas comerciales registradas de Microsoft Corporation en Estados Unidos y otros países.

Otras marcas y otros nombres comerciales pueden utilizarse en este documento para hacer referencia a las entidades que los poseen o a sus productos. Dell Inc. renuncia a cualquier interés sobre la propiedad de marcas y nombres comerciales que no sean los suyos. Dell no asume ningún tipo de responsabilidad por la disponibilidad de los sitios web externos o su contenido.

## Contenido

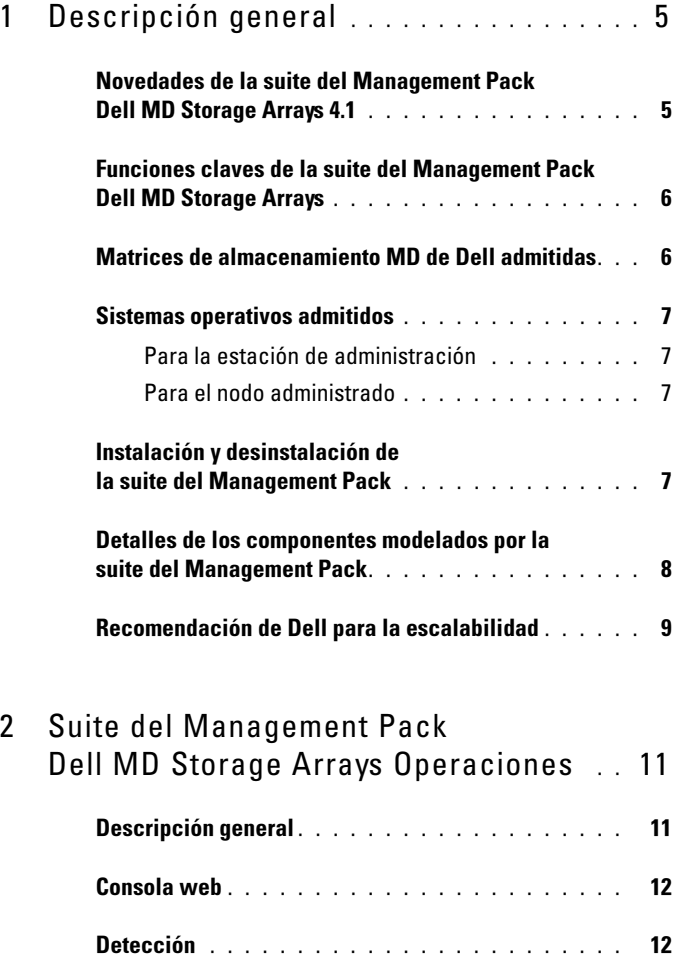

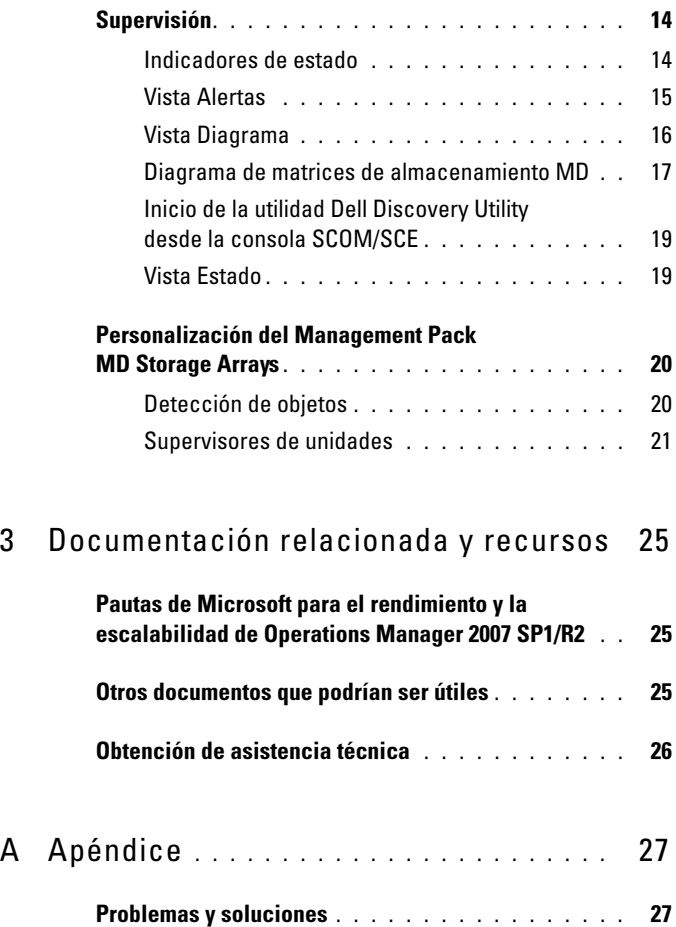

## <span id="page-4-0"></span>Descripción general

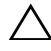

 $\triangle$  PRECAUCIÓN: se recomienda que los procedimientos en este documento sean realizados por personal con experiencia y conocimiento en el uso del sistema operativo Microsoft Windows y SCOM o SCE, debido a la posibilidad de corrupción y/o perdida de datos.

La suite del Management Pack Dell MD Storage Arrays versión 4.1 se integra al entorno de Microsoft System Center Operations Manager (SCOM) y System Center Essentials y le permite administrar, supervisar y asegurar la disponibilidad de las matrices de almacenamiento MD Dell PowerVault.

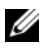

NOTA: la suite del Management Pack Dell MD Storage Arrays es compatible *sólo* con Microsoft Systems Center Operations Manager (SCOM) 2007 SP1/R2 y Systems Center Essentials (SCE) 2007 SP1/versiones 2010.

### <span id="page-4-1"></span>Novedades de la suite del Management Pack Dell MD Storage Arrays 4.1

La suite del Management Pack Dell MD Storage Arrays 4.1 admite lo siguiente:

- Mejora de escalabilidad y rendimiento de las versiones anteriores
- Compatibilidad con los siguientes dispositivos de almacenamiento MD: MD3200, MD3200i, MD 3220, MD3220i, MD3600i, MD 3620i, MD3600f y MD3620f
- 25 nuevas alertas de error de recuperación
- Artículos de conocimiento actualizados y revisados para errores de recuperación
- Inicio de la utilidad Dell Discovery Utility desde la consola SCOM
- Opción para la supervisión detallada o escalable. Para obtener más información, ver [Detalles de los componentes modelados por la suite del Management Pack](#page-7-0).

### <span id="page-5-0"></span>Funciones claves de la suite del Management Pack Dell MD Storage Arrays

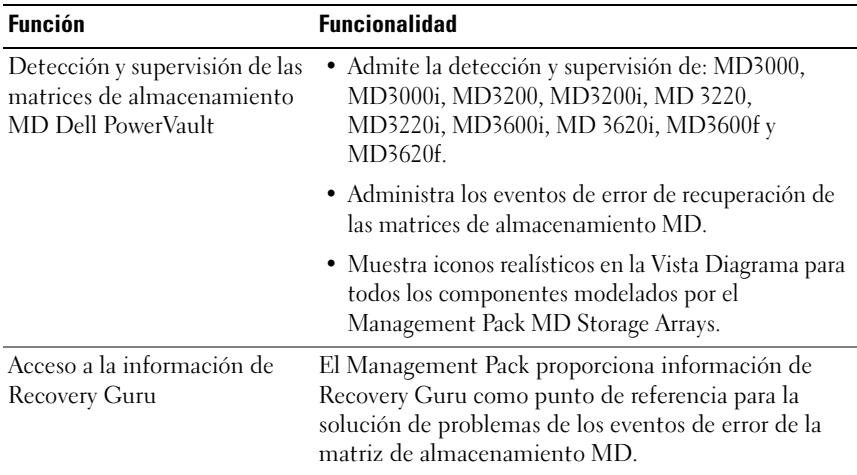

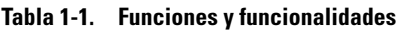

### <span id="page-5-1"></span>Matrices de almacenamiento MD de Dell admitidas

La suite del Management Pack Dell MD Storage versión 4.1 admite las siguientes matrices de almacenamiento MD Dell PowerVault:

- MD3000/MD3000i y MD3000/MD3000i con la conexión en cadena a MD1000.
- MD3200/MD3200i y MD3200/MD3200i con la conexión en cadena a MD1200 o MD1220.
- MD3220/MD3220i y MD3220/MD3220i con la conexión en cadena a MD1200 o MD1220.
- MD3600i/MD3620i/MD3600f/ MD3620f y MD3600i/MD3620i/MD3600f/ MD3620f con la conexión en cadena a MD1200 o MD1220.

### <span id="page-6-0"></span>Sistemas operativos admitidos

#### <span id="page-6-1"></span>Para la estación de administración

Para ver una lista de los sistemas operativos admitidos para la estación de administración de SCOM/SCE, consulte el sitio web de Microsoft en http://technet.microsoft.com/hi-in/library/bb309428(en-us).aspx.

#### <span id="page-6-2"></span>Para el nodo administrado

Cuando detecte las matrices de almacenamiento en banda, instale el software Modular Disk Storage Manager (MDSM) en el sistema donde se conecte la matriz de almacenamiento a través de los puertos SCSI conectado en serie (SAS), Interfaz para sistemas de equipos pequeños de Internet (iSCSI) o Fibre channels (FC).

Para obtener una lista de los sistemas operativos admitidos para MDSM, consulte las Matrices admitidas para los sistemas Dell PowerVault MD3200/MD3200i/MD3220/MD3220i/MD3000/MD3000i/MD3600i/MD36 00f/MD3620i/MD3620f disponibles en support.dell.com/manuals.

### <span id="page-6-3"></span>Instalación y desinstalación de la suite del Management Pack

Para obtener información sobre la instalación o desinstalación de la suite del Management Pack Dell MD Storage Arrays versión 4.1, consulte la Guía de instalación que se encuentra en el ejecutable autoextraíble Dell\_MD\_StorageArray\_Management\_Pack\_Suite\_v4.1\_A00.exe. También se encuentra disponible en la página de documentación de Systems Management (Administración de sistemas) en support.dell.com/manuals.

### <span id="page-7-0"></span>Detalles de los componentes modelados por la suite del Management Pack

La suite del Management Pack Dell MD Storage Arrays versión 4.1 consiste en dos Management Packs: el Management Pack (escalable) Dell MD Storage Arrays y el Management Pack Dell Detailed Monitoring Overrides.

La [Tabla 1-2](#page-7-1) muestra los detalles y los componentes modelados por cada uno de los Management Packs.

| <b>Management Pack</b>                                   | Detalles y componentes modelados                                                                                          |  |
|----------------------------------------------------------|----------------------------------------------------------------------------------------------------|--|
| Management Pack<br>(escalable) Dell MD<br>Storage Arrays | · Detecta el dispositivo de matriz de almacenamiento<br>MD y todos sus componentes.                                       |  |
|                                                          | · Muestra el estado global de la matriz de<br>almacenamiento MD.                                                          |  |
|                                                          | • El estado del componente individual bajo la matriz de<br>almacenamiento está deshabilitado.                             |  |
|                                                          | • Muestra los eventos de error de recuperación para una<br>matriz de almacenamiento MD detectada.                         |  |
| Management Pack Dell<br>Detailed Monitoring<br>Overrides | • Habilita los supervisores de unidades para todos los<br>componentes detectados bajo una matriz de<br>almacenamiento MD. |  |
|                                                          | • Aparece en la Vista Diagrama el estado de los<br>componentes individuales para los siguientes:<br>- Volúmenes           |  |
|                                                          | - Controladoras                                                                                                    |  |
|                                                          | $-$ ESM                                                                                                    |  |
|                                                          | - Discos físicos                                                                                                    |  |
|                                                          | - Ventiladores                                                                                                    |  |
|                                                          | - Baterías                                                                                                    |  |
|                                                          | - Suministros de energía                                                                                                  |  |
|                                                          | - Estado de gabinete                                                                                                    |  |
|                                                          | - Estado de grupo de gabinetes                                                                                            |  |
|                                                          | • La NIC, el chasis y el firmware no están supervisados<br>en ninguna configuración.                                      |  |

<span id="page-7-1"></span>Tabla 1-2. Detalles del Management Pack y componentes modelados

### <span id="page-8-0"></span>Recomendación de Dell para la escalabilidad

Si tiene más de 6 matrices de almacenamiento MD, se recomienda quitar el Management Pack Dell Detailed Monitoring Overrides.

Habilite las opciones de Crecimiento automático en la base de datos de Operations Manager para acomodar el incremento en el tamaño de registro de transacciones a medida que aumenta el número de matrices de almacenamiento MD.

Asegúrese de tener un mínimo de espacio de disco de 5 GB para el registro de transacciones de Operations Manager para aumentar el tamaño de registro a medida que aumente el número de matrices de almacenamiento MD.

## <span id="page-10-0"></span>Operaciones de la Suite del Management Pack Dell MD Storage Arrays

### <span id="page-10-1"></span>Descripción general

En este capítulo se describen las diversas operaciones que pueden realizarse en Microsoft Systems Center Operations Manager (SCOM) o Systems Center Essentials (SCE) por medio de la Suite del Management Pack Dell MD Storage Arrays versión 4.1.

El Management Pack MD Storage Arrays permite realizar las operaciones siguientes para administrar las matrices de almacenamiento MD Dell PowerVault:

- Detecte y supervise la condición de los componentes, vea la información de nivel de instancia y muestre las alertas de las matrices de almacenamiento MD Dell PowerVault mediante fuera de banda y en banda utilizando la dirección IP del sistema host. Para obtener más información, ver [Detección](#page-11-1) y [Supervisión.](#page-13-0)
- Inicie la utilidad de detección de las matrices de almacenamiento MD mediante una tarea de la consola. Para obtener más información, ver [Inicio](#page-18-0)  [de la utilidad Dell Discovery Utility desde la consola SCOM/SCE](#page-18-0).
- Personalice los parámetros del Management Pack MD Storage Arrays utilizando invalidaciones. Para obtener más información, ver [Personalización del Management Pack MD Storage Arrays](#page-19-0).

### <span id="page-11-0"></span>Consola web

El servidor de la Consola web le permite supervisar y administrar los dispositivos Dell con el Management Pack MD Storage Arrays utilizando un explorador en lugar de usar la consola Operations Manager. Puede utilizar el servidor de la consola web sin instalar la consola de Operations. El uso de la Consola Web presenta las siguientes limitaciones:

- Ofrece sólo la función de Supervisión para todos los Management Packs.
- La vista **Personalizar** no se encuentra disponible.
- En la vista Alertas sólo se muestran las primeras 200 alertas.

**NOTA:** la vista Alertas se aplica sólo para la consola web a SCOM R2.

### <span id="page-11-1"></span>**Detección**

Para detectar las matrices de almacenamiento MD PowerVault en la red, un requisito previo importante es el archivo de la lista de IPs que contiene las direcciones IP de las matrices de almacenamiento MD PowerVault.

El archivo de la lista de IPs predeterminado,

Dell MDStorageArray ip sample.cfg está disponible en la estación de administración en la que se extrajeron los archivos del Array Bridge Broker (ABB) y la utilidad Dell Discovery Utility. Este archivo proporciona el formato de referencia para las direcciones IP.

Para detectar una matriz de almacenamiento MD de Dell:

- 1 Ejecute la utilidad Dell Discovery Utility y complete el archivo de la lista de IPs, Dell\_MDStorageArray\_ip.cfg con las direcciones IP de las matrices de almacenamiento MD en la red.
- 2 Importe los Management Packs de Dell MD Storage Arrays en la consola de Operations SCOM.

Al importar el Management Pack de MD Storage Arrays en la consola SCOM, el Management Pack explora el archivo de la lista de IPs en los intervalos programados para detectar y supervisar las Matrices de almacenamiento MD de Dell. El programa predeterminado es 24 horas.

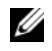

 $\mathbb Z$  NOTA: puede detectar dispositivos de almacenamiento MD adicionales iniciando la utilidad Dell Discovery Utility. Para obtener más información, ver [Inicio de la utilidad Dell Discovery Utility desde la consola SCOM/SCE](#page-18-0).

El Management Pack Dell MD Storage Arrays realiza dos niveles de detección. La [Tabla 2-3](#page-12-0) muestra los objetos de detección y los grupos afectados.

| Objeto de detección Descripción           |                                                                                                    | <b>Grupos afectados</b>                                                                                                    |  |
|-------------------------------------------|----------------------------------------------------------------------------------------------------|----------------------------------------------------------------------------------------------------|--|
| <b>MD</b> Storage Array<br>Seed Discovery | Crea objetos de inicialización<br>después de obtener los detalles<br>de la IP del dispositivo de matriz MD.<br>MD del archivo de la lista de IPs,<br>para que se rellenen los objetos<br>de detección más adelante.                                         | Componente del dispositivo de<br>matriz de almacenamiento                                                                                                    |  |
| MD Storage Array<br>Discovery             | Detecta los componentes de<br>hardware para las matrices de<br>almacenamiento MD de Dell.<br>Utiliza el grupo de herramientas<br>ABB para contactar el dispositivo<br>de matriz MD y busca la<br>información de errores y el<br>inventario del dispositivo. | • Batería de la matriz de<br>almacenamiento MD<br>• Suministro de energía de la<br>matriz de almacenamiento<br>MD<br>• Módulo de la controladora<br>RAID de la matriz de<br>almacenamiento MD<br>• Gabinete de la matriz de<br>almacenamiento MD<br>• Ventilador de la matriz de<br>almacenamiento MD<br>• Disco físico de la matriz de<br>almacenamiento MD<br>• Disco virtual de la matriz de<br>almacenamiento MD<br>• Grupo de módulos EM de la<br>matriz de almacenamiento<br>MD<br>• Configuración actual de la<br>matriz de almacenamiento<br>MD<br>• Chasis de la matriz de<br>almacenamiento MD<br>• Interfaces de red de la matriz<br>de almacenamiento MD |  |

<span id="page-12-0"></span>Tabla 2-3. Objeto de detección y grupos afectados

### <span id="page-13-0"></span>Supervisión

La suite del Management Pack Dell MD Storage Array versión 4.1 le permite supervisar los dispositivos de matriz de almacenamiento MD de Dell detectados. Los [Indicadores de estado](#page-13-1) le ayudan a supervisar la condición de los dispositivos de matriz de almacenamiento MD de la red.

Puede supervisar los dispositivos de matriz de almacenamiento MD utilizando las vistas siguientes:

- [Vista Alertas](#page-14-0)
- [Vista Diagrama](#page-15-0)
- [Vista Estado](#page-18-1)

#### <span id="page-13-1"></span>Indicadores de estado

La Tabla 2-4 muestra los iconos que indican el estado de los dispositivos Dell MD Storage Array detectados en la consola de Operations. Para obtener más información sobre la propagación de gravedad, ver [Vista Estado](#page-18-1).

#### Tabla 2-4. Indicadores de nivel de gravedad

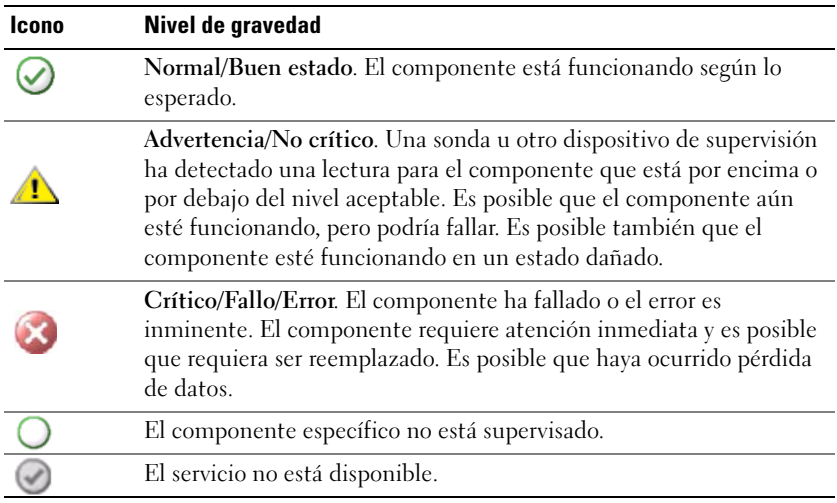

### <span id="page-14-0"></span>Vista Alertas

La vista Alertas muestra las alertas para eventos recibidas de las matrices de almacenamiento MD PowerVault que está supervisando.

Para ver las alertas de los sistemas que está supervisando:

- 1 En la Consola de Operations, haga clic en Supervisión.
- 2 En el panel Supervisión que aparece a la izquierda, acceda a la carpeta Dell para mostrar las diferentes vistas.
- 3 Haga clic en Vista Alertas→ Alertas de la matriz de almacenamiento MD. La Consola de Operations muestra las alertas para todas las matrices de almacenamiento que se supervisan en el panel Alertas de la matriz de almacenamiento MD. Estas alertas satisfacen los criterios especificados en el panel Crear, como la gravedad, el estado de resolución o las alertas que se le han asignado.
- 4 Seleccione una alerta para ver sus detalles en el panel Detalles de alerta.

#### Acceso a la información de Recovery Guru

El Management Pack MD Storage Array proporciona información de Recovery Guru como punto de referencia para ayudar en la solución de problemas de las matrices de almacenamiento MD para los eventos respectivos.

Para acceder a la información de Recovery Guru:

- 1 Seleccione la alerta en la vista Alertas.
- 2 En el panel Detalles de alerta, desplácese hacia abajo por los detalles de la base de conocimiento y vea la información. La base de conocimiento contiene información, como causas, notas importantes, pasos de recuperación o procedimiento de recuperación para matrices de almacenamiento con una controladora, procedimiento de recuperación para matrices de almacenamiento con dos controladoras y notas adicionales.

#### <span id="page-15-0"></span>Vista Diagrama

La vista Diagrama ofrece una representación gráfica y jerárquica de todas las matrices de almacenamiento MD PowerVault de la red. La vista Diagrama de las matrices de almacenamiento MD muestra iconos para los diversos componentes modelados por el Management Pack MD Storage Array. El Management Pack ofrece las vistas siguientes:

- [Vista Diagrama completo](#page-15-1)
- [Diagrama de matrices de almacenamiento MD](#page-16-0)

#### <span id="page-15-1"></span>Vista Diagrama completo

La Vista Diagrama completo ofrece una representación gráfica de todos los dispositivos Dell administrados por SCOM y le permite expandir y verificar el estado de los dispositivos individuales y sus componentes en el diagrama. El nodo raíz de esta vista es el grupo Dell Hardware (Hardware Dell).

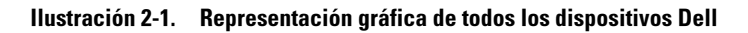

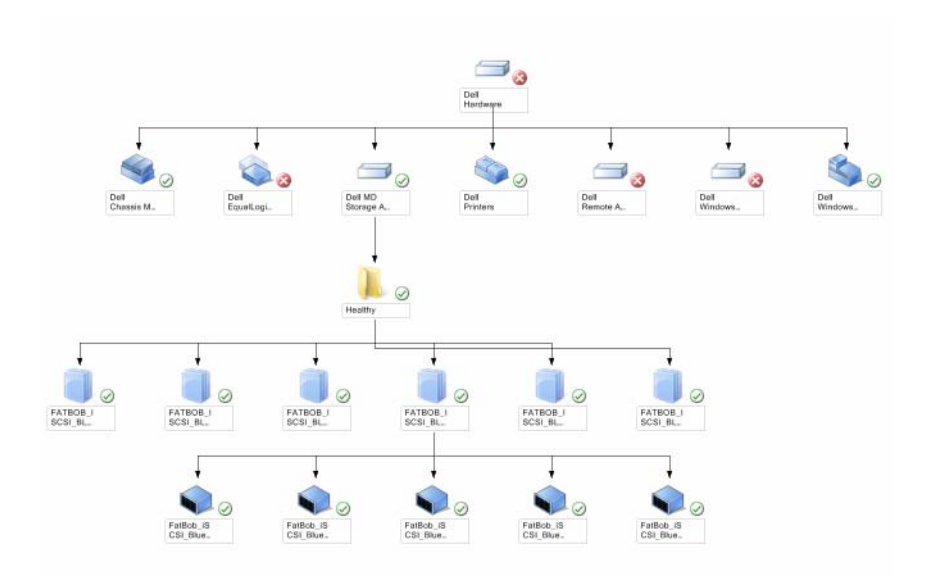

Para acceder a la Vista Diagrama completo:

- 1 En la Consola de Operations, haga clic en Supervisión.
- 2 En el panel Supervisión que aparece a la izquierda, acceda a la carpeta Dell para mostrar las diferentes vistas.
- 3 Haga clic en Vista Diagrama→ Vista Diagrama completo.
- 4 Seleccione un componente del diagrama para ver su información detallada en el panel Vista de detalle.

#### <span id="page-16-0"></span>Diagrama de matrices de almacenamiento MD

El Diagrama de matrices de almacenamiento MD de Dell ofrece una representación gráfica de todas las matrices de almacenamiento MD de Dell administradas por SCOM y le permite expandir y verificar el estado de dispositivos individuales y sus componentes en el diagrama. El nodo raíz de esta vista es el grupo de las Matrices de almacenamiento MD de Dell.

#### Ilustración 2-2. Representación gráfica de las Matrices de almacenamiento MD de Dell administradas por SCOM

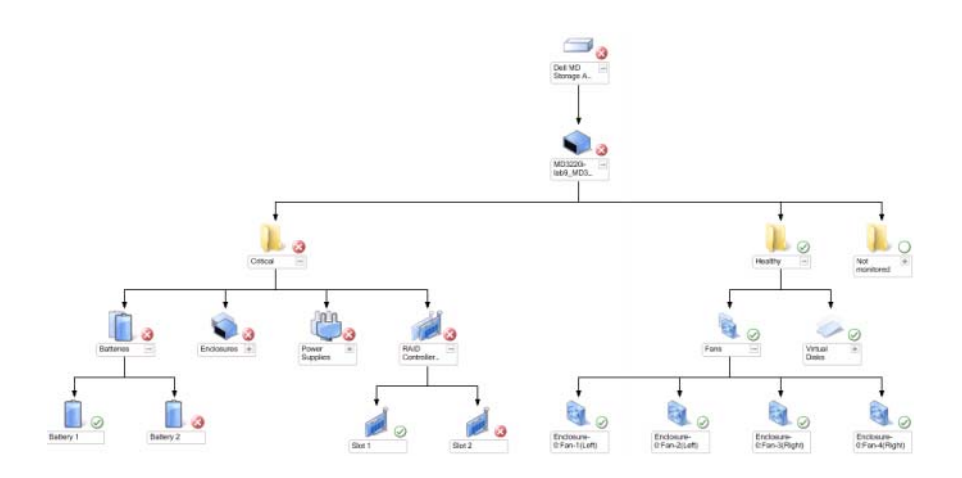

También se puede consultar el proceso de eventos y de estado de los dispositivos de almacenamiento.

Para acceder al Diagrama de matrices de almacenamiento MD:

- 1 En la Consola de Operations, haga clic en Supervisión.
- 2 En el panel Supervisión que aparece a la izquierda, vaya a la carpeta Dell y haga clic en ella para que se muestren las diferentes vistas.
- 3 Haga clic en Matriz de almacenamiento Dell→ Vista Diagrama→ Diagrama de matrices de almacenamiento MD.
- 4 Seleccione un componente del diagrama para ver sus detalles en el panel Vista de detalle. Vea los detalles de los siguientes componentes de hardware de las matrices de almacenamiento MD:
	- Baterías
	- Ventiladores
	- Discos físicos
	- Suministros de energía
	- Módulos de la controladora RAID
	- Discos virtuales
	- Gabinetes
	- Módulos de Administración de gabinete (EM)

El Management Pack MD Storage Arrays no supervisa los componentes siguientes de las matrices de almacenamiento:

- Chasis
- Configuración actual
- Interfaces de red

La vista de Diagrama de matrices de almacenamiento MD muestra los componentes anteriores bajo el grupo Sin supervisión.

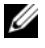

 $\mathbb Z$  NOTA: los Módulos EM se aplican sólo para las matrices de almacenamiento MD conectadas en cadena.

#### <span id="page-18-0"></span>Inicio de la utilidad Dell Discovery Utility desde la consola SCOM/SCE

Puede iniciar la utilidad Dell Discovery Utility a través de una tarea de consola. Las tareas de consola están disponibles en el panel Acciones de la Consola de Operations. Al seleccionar un dispositivo o componente en cualquiera de las vistas diagrama de Dell, las tareas relacionadas aparecen en el panel Acciones.

Para iniciar la utilidad Dell Discovery Utility:

- 1 Seleccione el grupo Matrices de almacenamiento MD de Dell en la vista Diagrama completo o en el diagrama Matriz de almacenamiento MD.
- 2 Haga clic en Iniciar la utilidad Dell Discovery Utility bajo las Tareas de matrices de almacenamiento MD de Dell en el panel Acciones.

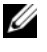

**NOTA:** puede ver las matrices de almacenamiento MD detectadas sólo en ciclo de detección siguiente.

#### <span id="page-18-1"></span>Vista Estado

La Vista Estado muestra el estado de cada dispositivo Dell administrado por SCOM o SCE en la red. El Management Pack MD Storage proporciona una lista de indicadores de nivel de gravedad para ayudar a supervisar la condición de las matrices de almacenamiento MD de Dell en la red.

Para acceder a la Vista Estado:

- 1 En la Consola de Operations, haga clic en Supervisión.
- 2 En el panel Supervisión que aparece a la izquierda, vaya a la carpeta Dell y haga clic en ella para acceder a las diferentes vistas.
- 3 Haga clic en Vista Estado→ Matriz de almacenamiento MD.

La Consola de Operations muestra el estado de todas las matrices de almacenamiento de Dell que se está supervisando en el panel de la derecha.

4 Seleccione un estado para ver sus detalles en el panel Vista de detalle.

### <span id="page-19-0"></span>Personalización del Management Pack MD Storage Arrays

Puede personalizar los siguientes parámetros de detección del Management Pack MD Storage Arrays mediante el uso de invalidaciones:

- Habilitado: permite habilitar o deshabilitar detecciones. Puede escojer la Configuración de invalidación con el valor Verdadero o Falso.
- IntervalSeconds: indica la frecuencia (en segundos) con la que el Management Pack de Dell detectar la instancia y los atributos del componente del dispositivo Dell. El valor predeterminado para este atributo es 86400 segundos (24 horas).
- Ruta de archivo de Config IP: invalida este parámetro si utiliza una ubicación de carpeta o archivo diferente. De manera predeterminada, el archivo de la lista de IPs está en C:\Dell\_MDStorageArray\_ABB. Para obtener más información sobre la configuración del archivo de la lista de IPs, consulte la Guía de instalación. La Guía de instalación se encuentra en el archivo ejecutable autoextraíble

Dell MD StorageArray Management Pack Suite v4.1 A00.exe. Puede descargar el ejecutable desde support.dell.com:

Puede especificar los parámetros de invalidación en el panel Crear de la consola SCOM.

#### <span id="page-19-1"></span>Detección de objetos

Para especificar los parámetros de invalidación de las detecciones de objetos:

- 1 Inicie la consola SCOM y haga clic en la pestaña Crear.
- 2 Seleccione Detecciones de objetos bajo Objetos del módulo de administración en el panel Crear.
- 3 Seleccione el objeto de grupo MD Storage Array Seed Discovery (Detección de la inicialización de la matriz de almacenamiento MD) y seleccione Dell MD Storage Array Seed Discovery (Detección de la inicialización de la matriz de almacenamiento MD).
- <span id="page-19-2"></span>4 Haga clic con el botón derecho del mouse en Detección de objetos y del menú emergente seleccione Invalidaciones→ Invalidar la detección de objetos y puede escojer invalidar objetos de un tipo específico o todos los objetos dentro de un grupo.
- 5 Compruebe el parámetro de detección adecuado que desea invalidar y establezca el Valor de invalidación.
- 6 Guarde las configuraciones de invalidación en un Management Pack nuevo.
- <span id="page-20-1"></span>7 Haga clic en Aplicar.
- 8 Del mismo modo, seleccione Detección de la matriz de almacenamiento MD de Dell bajo el objeto de grupo MD Storage Array Seed Discovery (Detección de la inicialización de la matriz de almacenamiento MD) y repita del [paso](#page-19-2) 4 al [paso](#page-20-1) 7 en orden para invalidar su intervalo de detección.

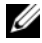

**NOTA:** cuando actualiza el Management Pack MD Storage Arrays de la versión 4.0 a la versión 4.1, las invalidaciones de intervalo de detección en la versión 4.0 se transfieren sólo al intervalo de Seed Discovery (Detección de inicialización).

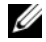

**NOTA:** invalide la configuración de intervalo de la Detección de la matriz de almacenamiento MD de Dell a los mismos segundos de intervalo especificado en el intervalo Seed Discovery (Detección de inicialización) para ejecutar ambos ciclos de detección al mismo programa.

#### <span id="page-20-0"></span>Supervisores de unidades

Puede personalizar los siguientes parámetros de los supervisores de unidades del Management Pack MD Storage Arrays mediante el uso de intervalos:

- Habilitado: le permite habilitar o deshabilitar supervisores. Puede escojer la Configuración de invalidación con el valor Verdadero o Falso. El valor predeterminado es Verdadero.
- Intervalo en segundos: indica la frecuencia (en segundos) con la que el Management Pack sondea el dispositivo Dell para comprobar la condición de un componente. La configuración predeterminada para supervisores puede variar de 3600 a 4300 segundos.

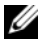

NOTA: cuando actualiza el Management Pack MD Storage Arrays de la versión 4.0 a la versión 4.1, las configuraciones de invalidación de supervisión de unidad especificadas en la versión 4.0 no se transfieren a la versión 4.1 y no funcionan.

Para especificar los parámetros de invalidación para los supervisores de unidades:

- 1 Inicie la consola SCOM y haga clic en la pestaña Crear.
- 2 Seleccione Supervisores bajo los Objetos del módulo de administración en el panel Crear.
- 3 Seleccione el supervisor de unidad del componente, haga clic con el botón derecho del mouse y seleccione Invalidaciones→ Invalidar el supervisor. Puede escoger invalidar los objetos de un tipo específico o para todos los objetos dentro de un grupo.
- 4 Compruebe el parámetro de supervisión correcto que desee invalidar y establezca el Valor de invalidación.
- 5 Guarde las configuraciones de invalidación en un Management Pack nuevo.
- 6 Haga clic en Aplicar.

**NOTA:** después de invalidar los segundos de intervalo de detección, la condición de estado de los componentes de la matriz MD se vuelve Normal, como resultado de la reinicialización de los Motores de unidades. Los componentes vuelven a su condición de estado original en el siguiente ciclo de Supervisión de unidades.

La [Tabla 2-5](#page-21-0) muestra los diversos supervisores de unidades Dell y los parámetros aplicables para las matrices de almacenamiento MD de Dell.

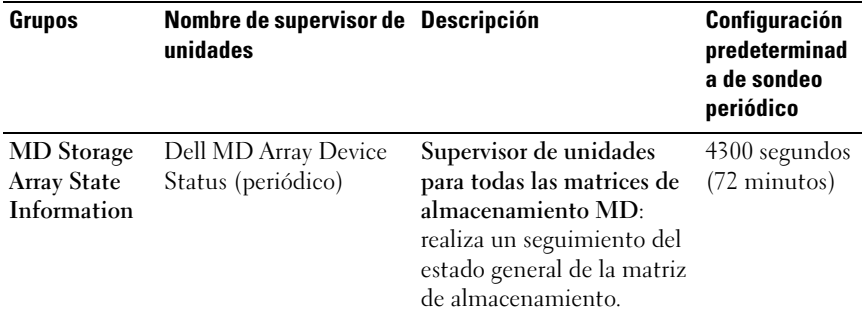

#### <span id="page-21-0"></span>Tabla 2-5. Supervisores Dell: matrices de almacenamiento MD

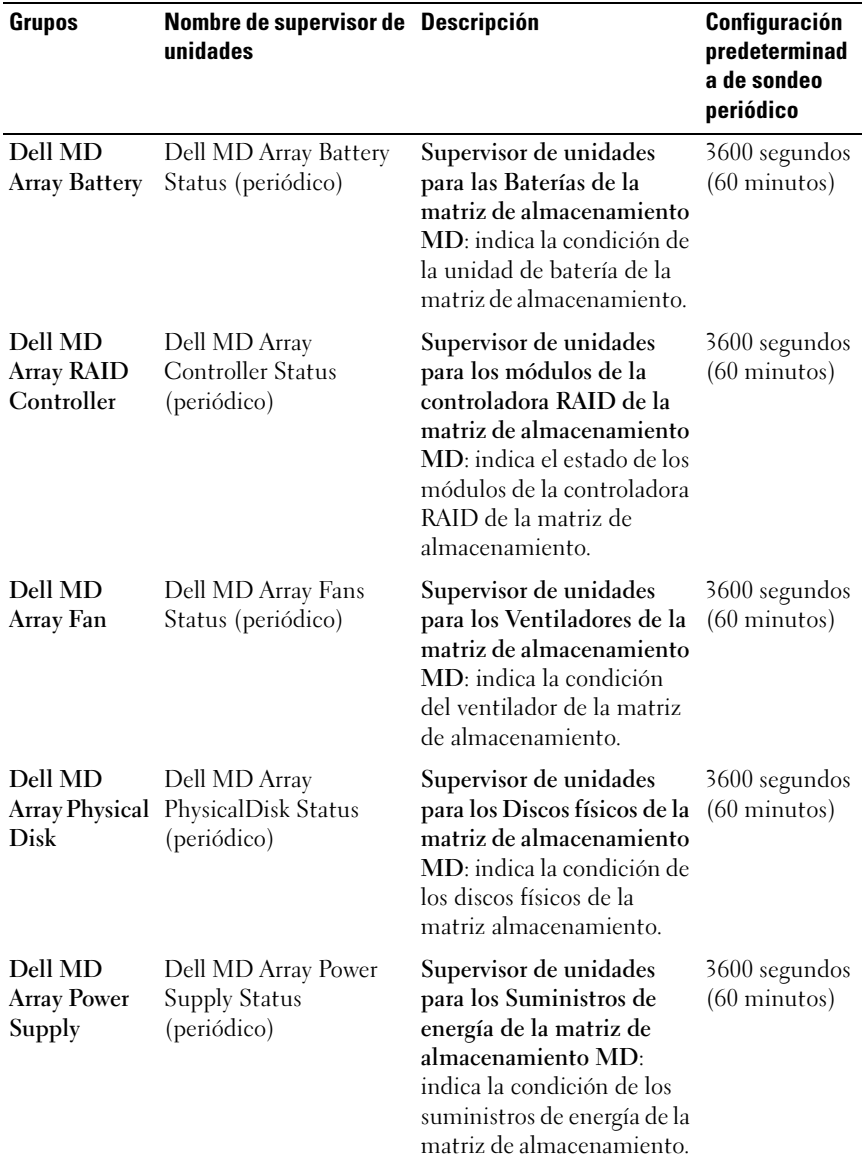

#### Tabla 2-5. Supervisores Dell: matrices de almacenamiento MD (continuación)

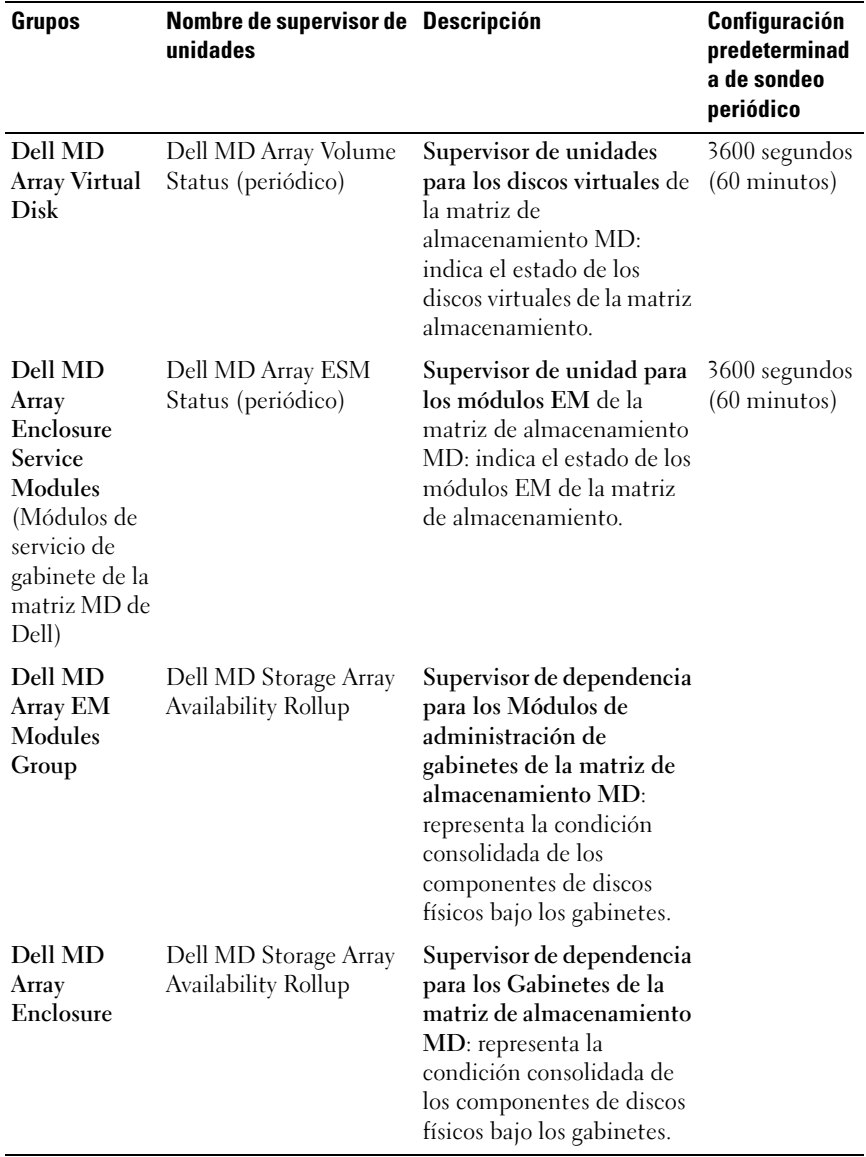

#### Tabla 2-5. Supervisores Dell: matrices de almacenamiento MD (continuación)

Operaciones de la Suite del Management Pack Dell MD Storage Arrays | 25

# <span id="page-25-0"></span>Documentación relacionada y recursos

En este capítulo se proporcionan detalles sobre documentos y referencias que le ayudarán a trabajar con la suite del Management Pack Dell MD Storage Arrays v4.1.

### <span id="page-25-1"></span>Pautas de Microsoft para el rendimiento y la escalabilidad de Operations Manager 2007 SP1/R2

Para lograr un óptimo rendimiento, implemente los Management Packs Dell específicos para cada dispositivo en los diferentes servidores de administración.

Para obtener información sobre las recomendaciones de Microsoft para la escalabilidad, consulte el sitio web de Microsoft:

http://technet.microsoft.com/hi-in/library/bb735402(en-us).aspx

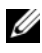

 $\mathscr U$  NOTA: asequrese de que la opción Crecimiento automático esté habilitada en la Base de datos y/o almacén de datos de Operations Manager para un mejor rendimiento.

## <span id="page-25-2"></span>Otros documentos que podrían ser útiles

Además de esta Guía del usuario, también se pueden consultar las siguientes guías disponibles en el sitio web Dell Support, en support.dell.com/manuals.

- Las Dell PowerVault MD3000 and MD3000i Array Tuning Best Practices (Mejores prácticas de ajuste de matrices Dell PowerVault MD3000 y MD3000i)
- La Dell PowerVault MD3000 and 3000i Support Matrix (Matriz de compatibilidad Dell PowerVault MD3000 y 3000i)
- La Dell PowerVault MD3200 and MD3220 Support Matrix (Matriz de compatibilidad Dell PowerVault MD3200 y MD3220)
- La Dell PowerVault MD3200i and MD3220i Support Matrix (Matriz de compatibilidad Dell PowerVault MD3200i y MD3220i)
- La Dell PowerVault MD 3600 and MD3620f Support Matrix (Matriz de compatibilidad Dell PowerVault MD 3600 y MD3620f)
- La Dell PowerVault MD3600i and MD3620i Support Matrix (Matriz de compatibilidad Dell PowerVault MD3600i y MD3620i)
- El Manual del propietario de hardware
- La Guía del usuario de Dell PowerVault Modular Disk Storage Manager
- Upgrading Your Dell PowerVault MD3000i From Simplex to Duplex Mode (Actualización de Dell PowerVault MD3000i del modo símplex al modo dúplex)

Para obtener más información acerca de los términos utilizados en este documento, consulte el Glosario en el sitio web del servicio de asistencia Dell Support en support.dell.com/manuals.

### <span id="page-26-0"></span>Obtención de asistencia técnica

Si en algún momento no comprende alguno de los procedimientos descritos en esta guía, o si su producto no funciona debidamente, hay diferentes tipos de ayuda a su disposición. Para obtener más información, consulte la sección "Getting Help" (Obtención de ayuda) en el Manual del propietario de hardware del sistema.

Está disponible también la Certificación y Servicio de capacitación Dell Enterprise. Para obtener más información, consulte www.dell.com/training. Es posible que este servicio no se ofrezca en todas las regiones.

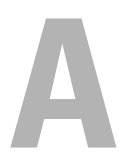

# <span id="page-27-0"></span>Apéndice

### <span id="page-27-1"></span>Problemas y resoluciones

En la tabla siguiente se listan los problemas conocidos, las resoluciones y dónde se aplican.

| <b>Problema</b>                                                      | <b>Resolución</b>                                                                                                    | Aplicable a                        |
|----------------------------------------------------------------------|----------------------------------------------------------------------------------------------------|------------------------------------|
| Las alertas de Dell no<br>aparecen ordenadas según<br>su antigüedad. | Verifique el registro en el sistema<br>administrado que tiene este problema.<br>Puede existir una definición de la vista<br>con los indicadores de clasificación<br>definidos con el valor "falso". En algunos<br>casos, cuando se importa un<br>Management Pack con cambios en los<br>indicadores de clasificación, es posible<br>que éstos no se actualicen en el registro.<br>Si elimina la configuración de la vista en<br>el registro, volverán a crearse a partir del<br>nuevo Management Pack al acceder a esa<br>vista nuevamente. También es posible<br>editar los indicadores de clasificación en<br>el registro correspondiente a la vista. | SCOM 2007<br>SP1, SCE 2007<br>SP1. |
|                                                                      | Edición del registro:                                                                                                    |                                    |
|                                                                      | HKEY_CURRENT_USER\Software\M<br>icrosoft\Microsoft<br>Operations<br>$Manager\3.0\Console\$ <i>SGUID.</i><br>ViewTitle%AlertsView\Age                                                                                                    |                                    |
|                                                                      | Para activar la clasificación de alertas,<br>asegúrese de que las claves IsSortable y<br>IsSorted estén definidas en 1.                                                                                                    |                                    |

Tabla A-1. Problemas y resoluciones

| <b>Problema</b>                                                                                                    | Resolución                                                                                                    | Aplicable a                                          |
|----------------------------------------------------------------------------------------------------|----------------------------------------------------------------------------------------------------|------------------------------------------------------|
| En determinadas<br>circunstancias, las alertas<br>relacionadas con el<br>Umbral de recuento de<br>identificadores y el<br>Umbral de bytes privados<br>se muestran en la consola<br>de Operations del servidor<br>de administración.                                                 | La actualización de Microsoft KB968760<br>disponible en el sitio de asistencia de<br>Microsoft support.microsoft.com<br>resuelve este problema.                                             | <b>SCOM 2007</b><br>SP1, SCE 2007<br>SP1             |
| En determinadas<br>circunstancias, se muestra<br>un mensaje de error en la<br>consola de Operations del<br>servidor de administración<br>con la identificación de<br>suceso: 623 y Origen de<br>sucesos: Health Service<br><b>ESE Store (Almacén ESE</b><br>de servicio de estado). | La actualización de Microsoft KB975057<br>disponible en el sitio de asistencia de<br>Microsoft support.microsoft.com<br>resuelve este problema.                                             | <b>SCOM 2007</b><br>SP1, SCE 2007<br>SP1             |
| La consola de System<br><b>Center Operations</b><br>en algunos sistemas<br>operativos.                                                                                                    | Las actualizaciones de Microsoft<br>KB951327, KB951526 disponibles en el<br>Manager 2007 puede fallar sitio de asistencia de Microsoft<br>support.microsoft.com resuelven este<br>problema. | <b>SCOM 2007</b><br>SP1, SCE 2007<br>SP1             |
| Pueden presentarse una o<br>varias de estas situaciones:<br>• La consola web no se<br>abre.<br>· La página Mi espacio de                                                                                                    | La actualización de Microsoft KB954049<br>disponible en el sitio de asistencia de<br>Microsoft support.microsoft.com<br>resuelve este problema.                                             | <b>SCOM 2007</b><br>SP1, SCE 2007<br>SP <sub>1</sub> |
| trabajo no aparece.<br>• Las vistas de supervisión<br>del rendimiento y la<br>alimentación no<br>aparecen.                                                                                                    |                                                                                                    |                                                      |
| • Puede que no inicie el<br>Servicio de estado en el<br>sistema.                                                                                                    |                                                                                                    |                                                      |

Tabla A-1. Problemas y resoluciones

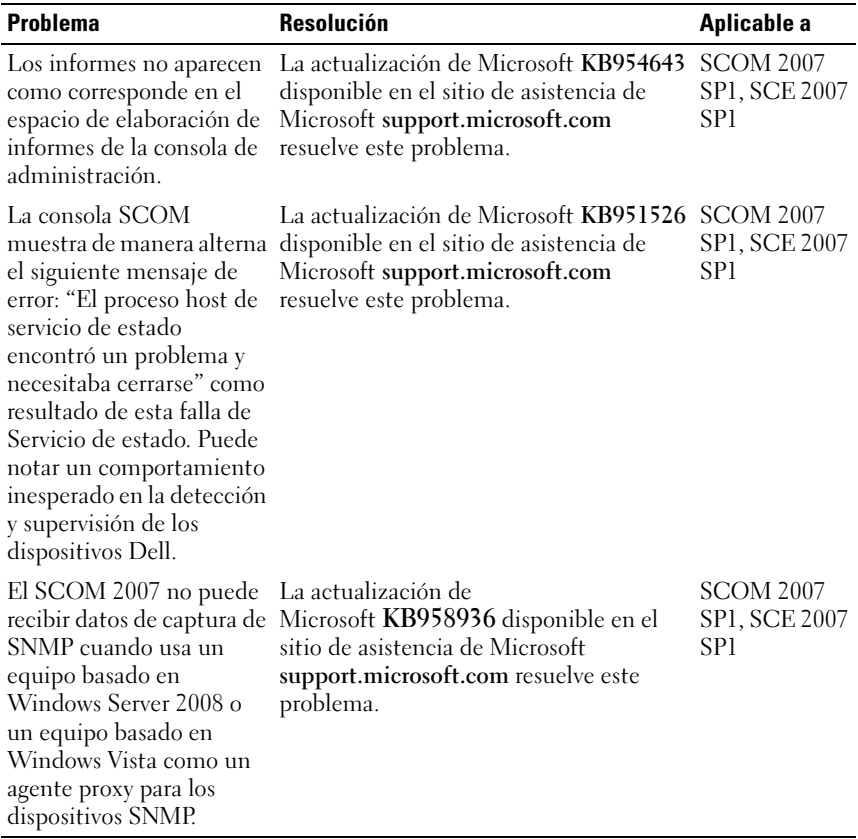

#### Tabla A-1. Problemas y resoluciones